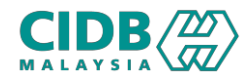

### SISTEM PENGURUSAN KOMPETENSI (CMS)

# PELAKSANAAN KURSUS PENGURUSAN KONTRAKTOR (SKP)

Panduan Pengguna v1.0

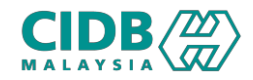

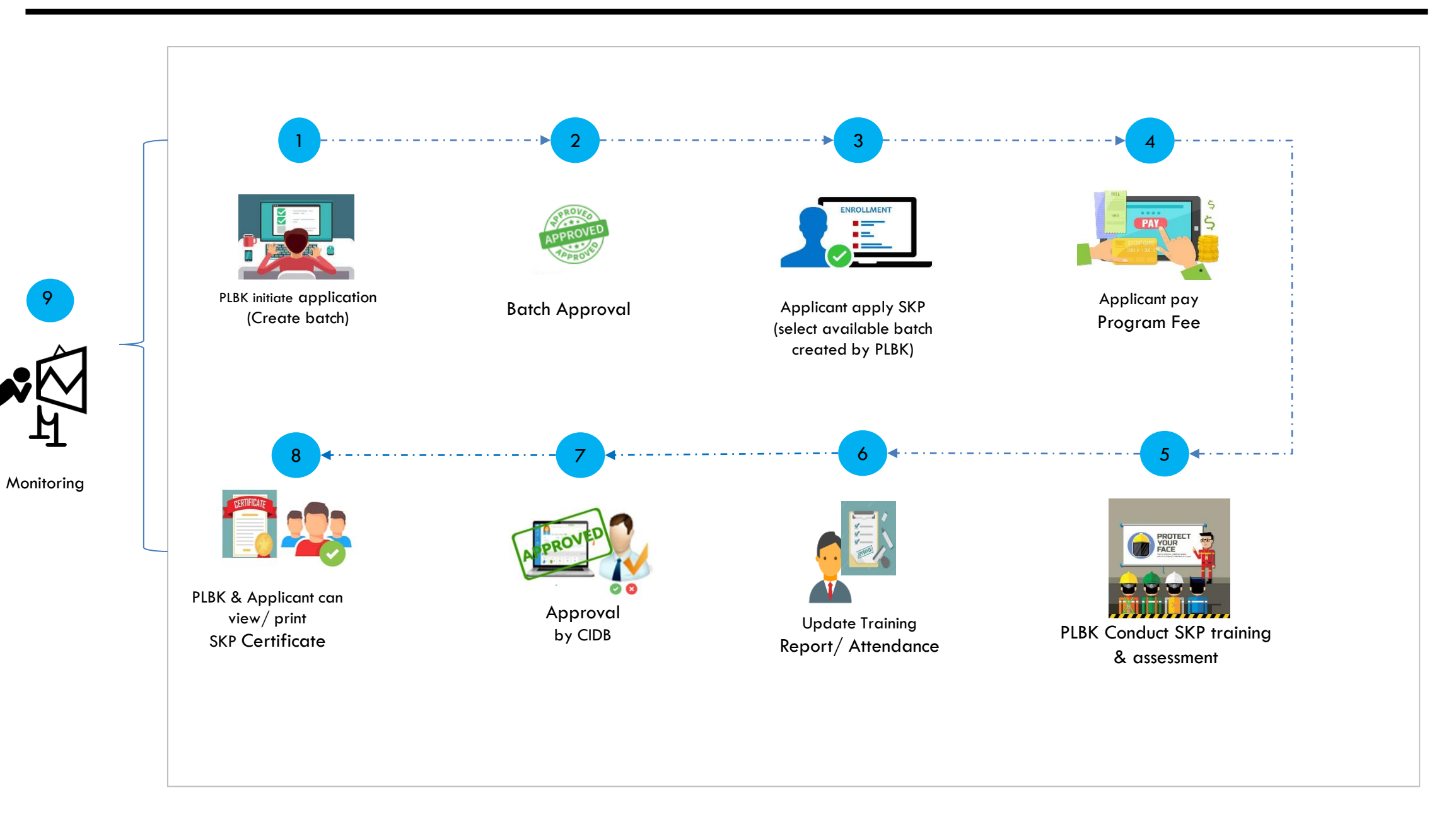

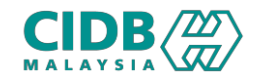

#### KURSUS PENGURUSAN KONTRAKTOR (Pemohon)

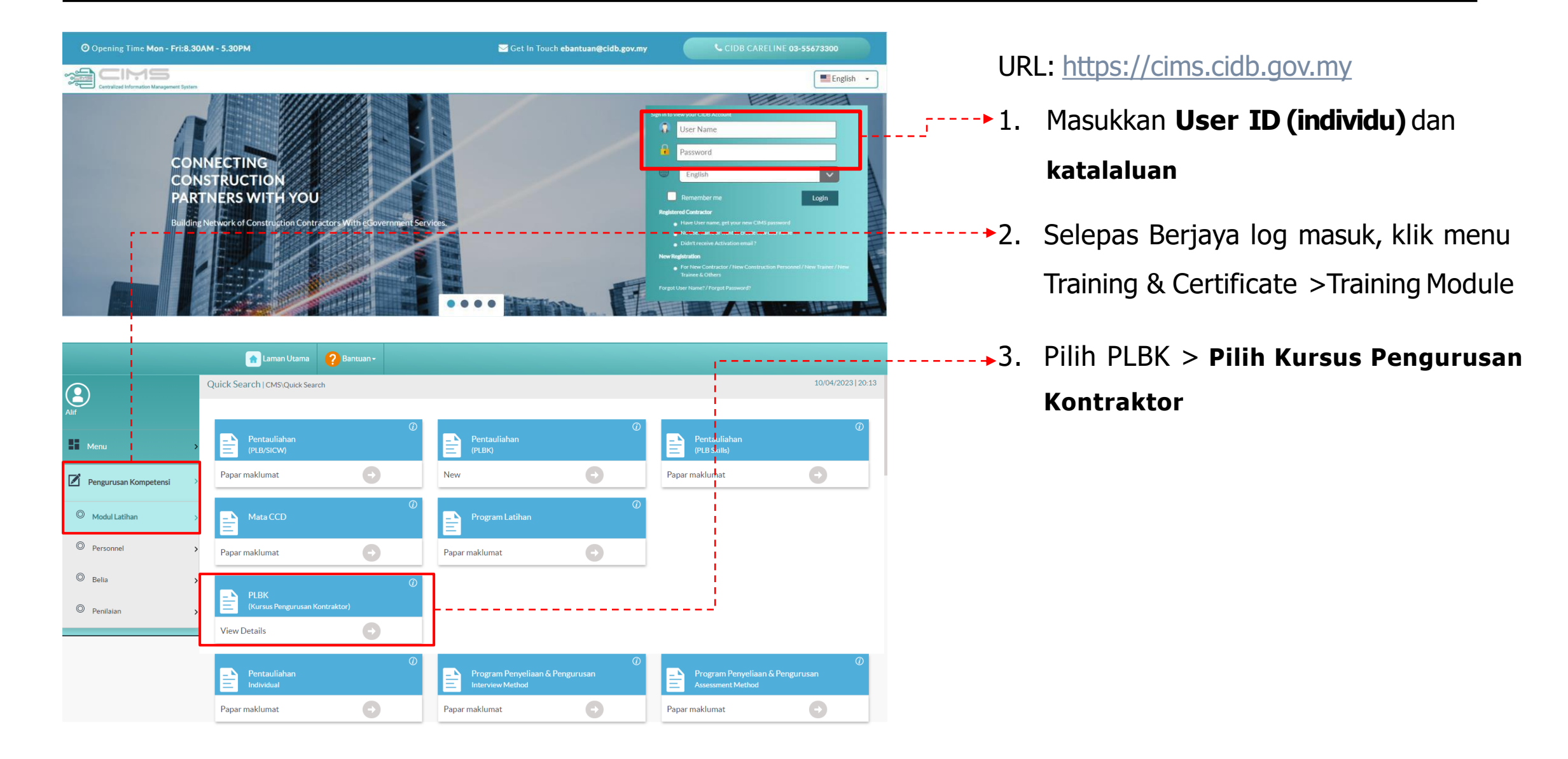

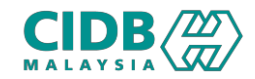

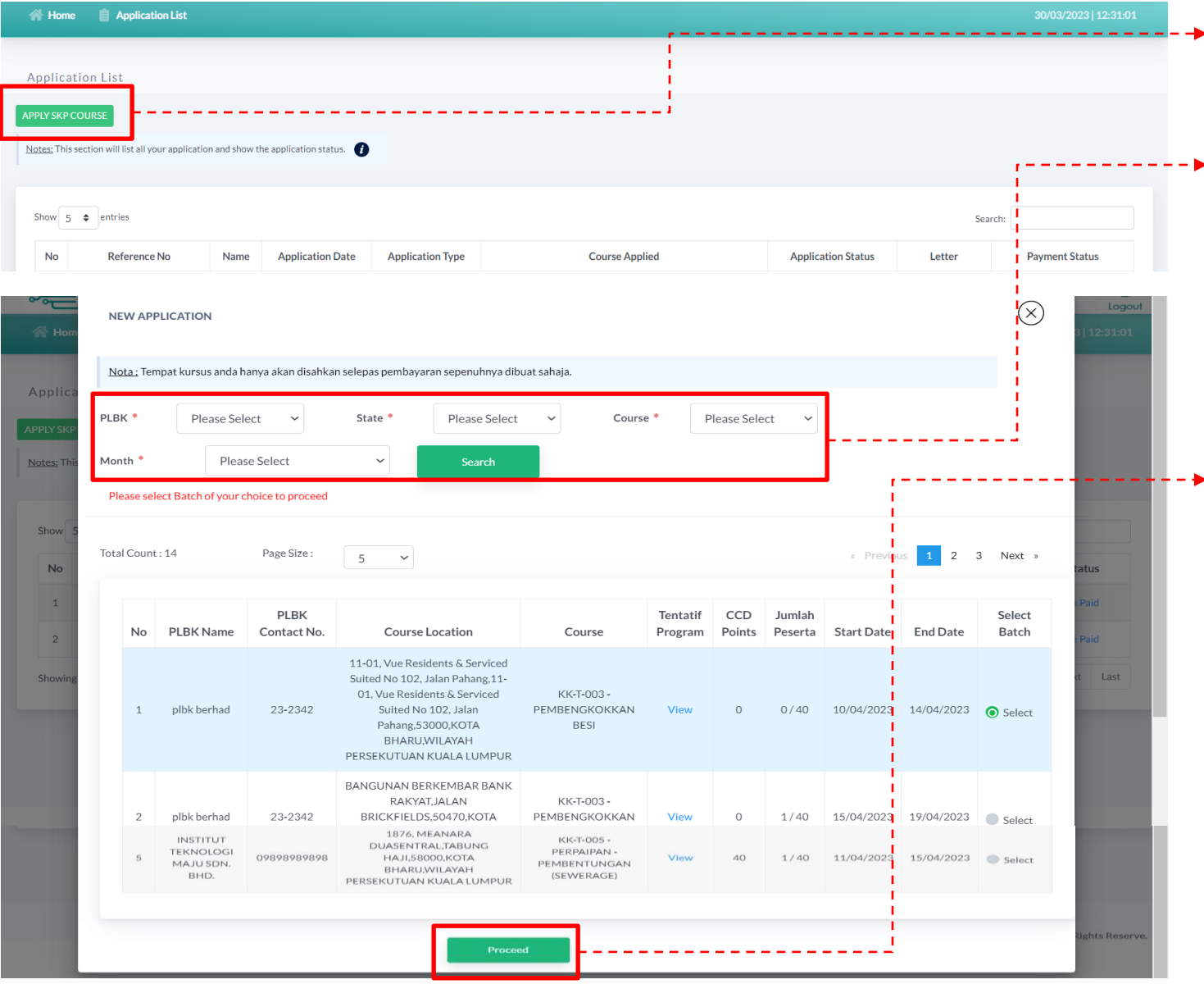

- 1. Klik butang **Apply SKP Course** untuk buat permohonan
- 2. Sistem akan paparkan semua kursus yang tersedia. Pemohon boleh membuat carian berdasarkan Nama PLBK, Negeri, Kursus dan Bulan untuk hadiri kursus
- 3. Klik select pada kolum Select Batch dan tekan butang **PROCEED** untuk teruskan permohonan

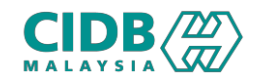

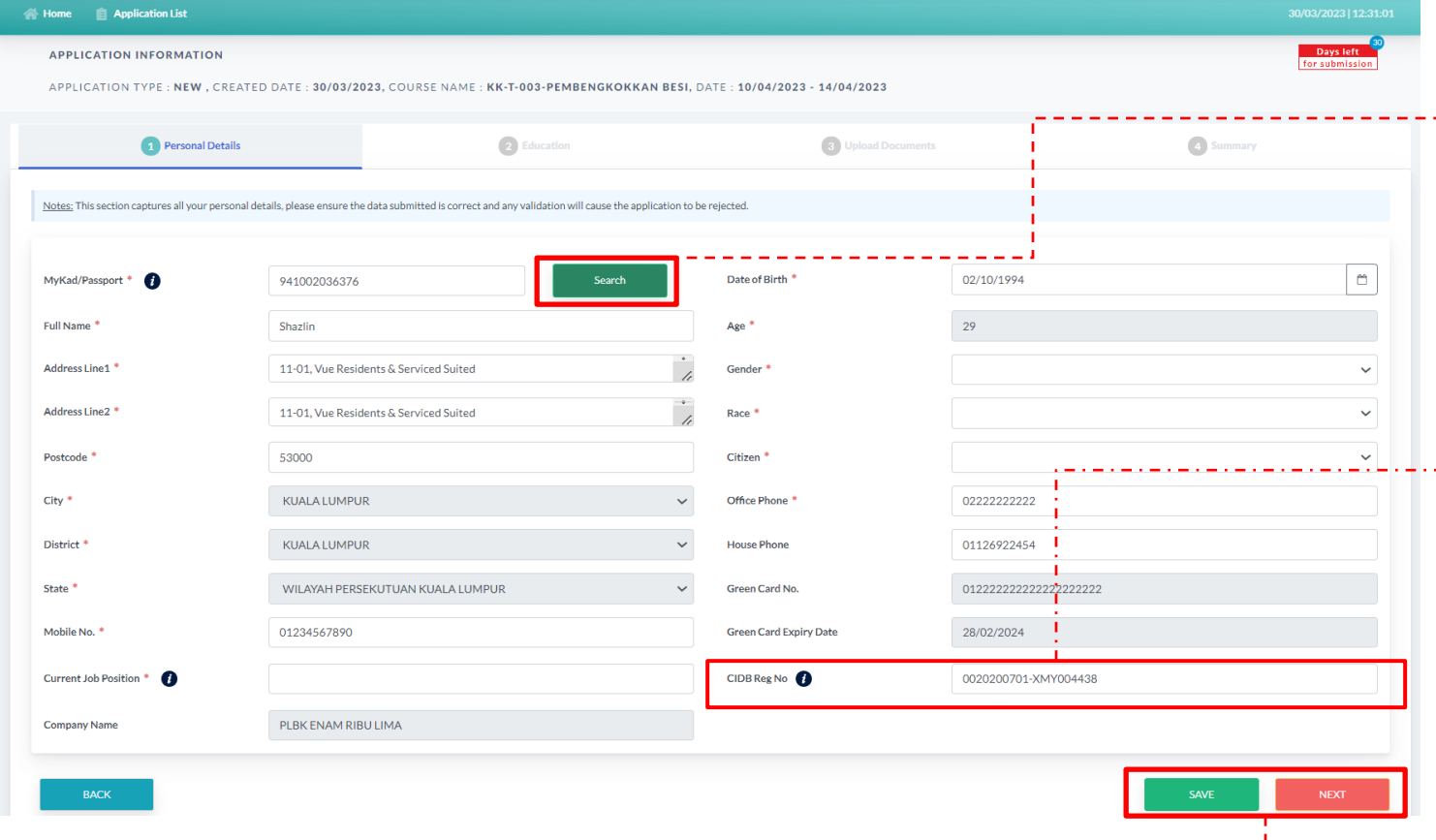

#### **PERSONNEL DETAILS**

- **► 1. Masukkan no IC dan klik butang Search >** sistem akan paparkan maklumat asas yang sudah di daftarkan di modul Personel Binaan. Jika tiada maklumat, sila lengkapkan maklumat seperti yang dinyatakan
- 2. Sila pastikan nama dan no IC adalah betul dan tepat  $-1 - \frac{1}{2}$ 
	- 3. Sila masukkan no. Perakuan Pendaftaran Kontraktor (PPK) untuk paparan nama syarikat di sijil.
	- 4. Sila pastikan semua maklumat berkaitan telah lengkap diisi
- 5. Klikbutang **SAVE** untuk simpan maklumat yang diisi, klik butang **NEXT** untuk teruskan ke seksyen berikutnya

*Maklumat yang bertanda \* wajibdiisi.*

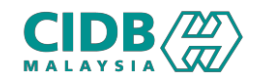

#### KURSUS PENGURUSAN KONTRAKTOR (Pemohon)

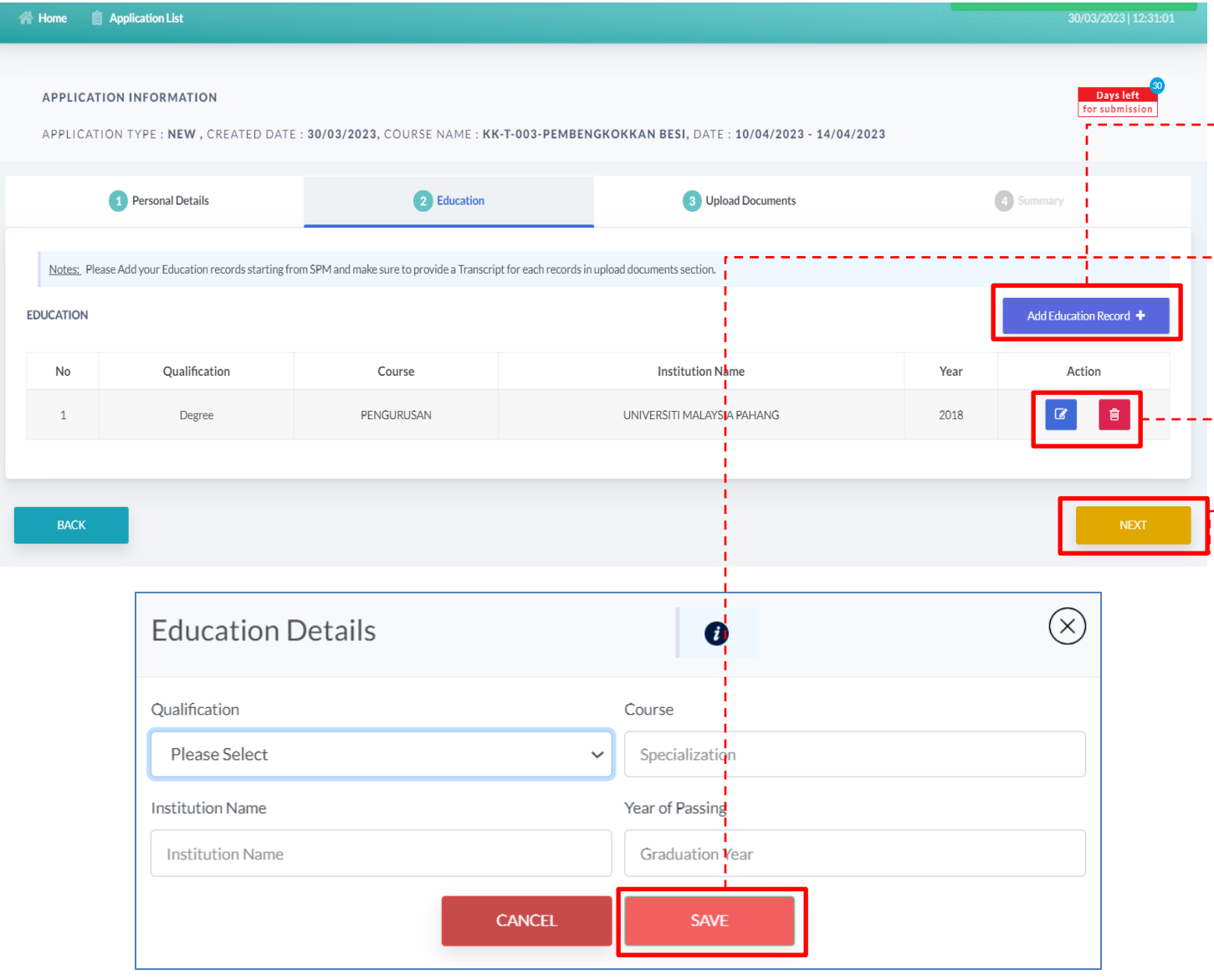

#### **EDUCATION**

- 1. Klik butang **Add Education Record**  untuk tambah maklumat Pendidikan
- 2. Sila pastikan semua maklumat berkaitan lengkap diisi > klik butang **SAVE**
	- \*Pemohon boleh membuat kemaskini atau padam maklumat yang telah diisi
- 3. Klik butang **NEXT** untuk teruskan ke seksyen seterusnya

*Maklumat yang bertanda \* wajibdiisi.*

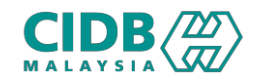

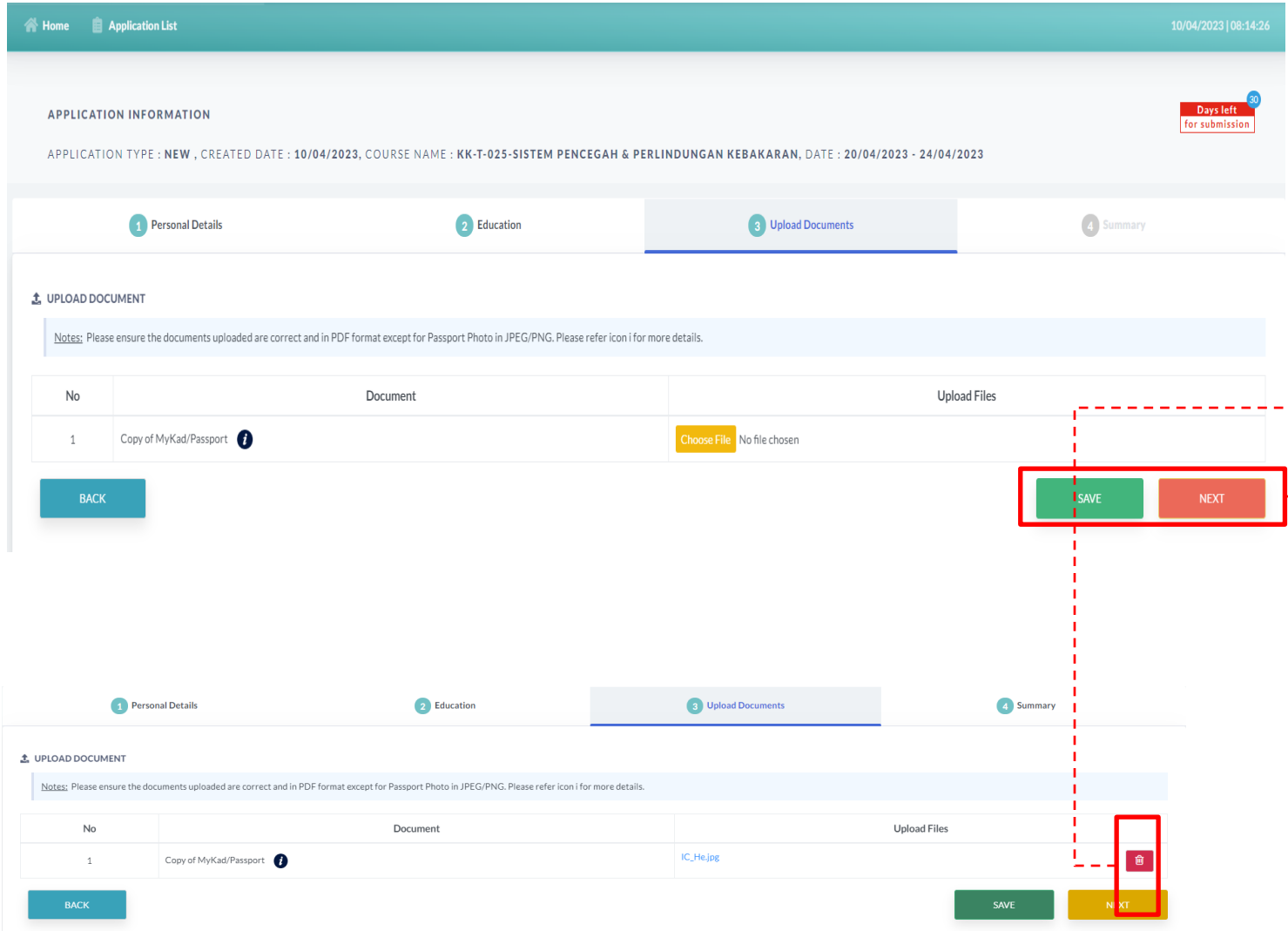

#### **UPLOAD DOCUMENTS**

- 1. Sila muatnaik dokumen berkaitanseperti yang dinyatakan
- 2. Pastikan saiz dokumen yanghendak dimuatnaik tidak melebihi 2MB
- 3. Pastikan semua dokumen yangdinyatakan dimuatnaik

\*Pemohon boleh padam dokumen yang dimuatnaik.

4. Klik **SAVE** dan butang **NEXT** untuk teruskan ke seksyen berikutnya

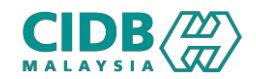

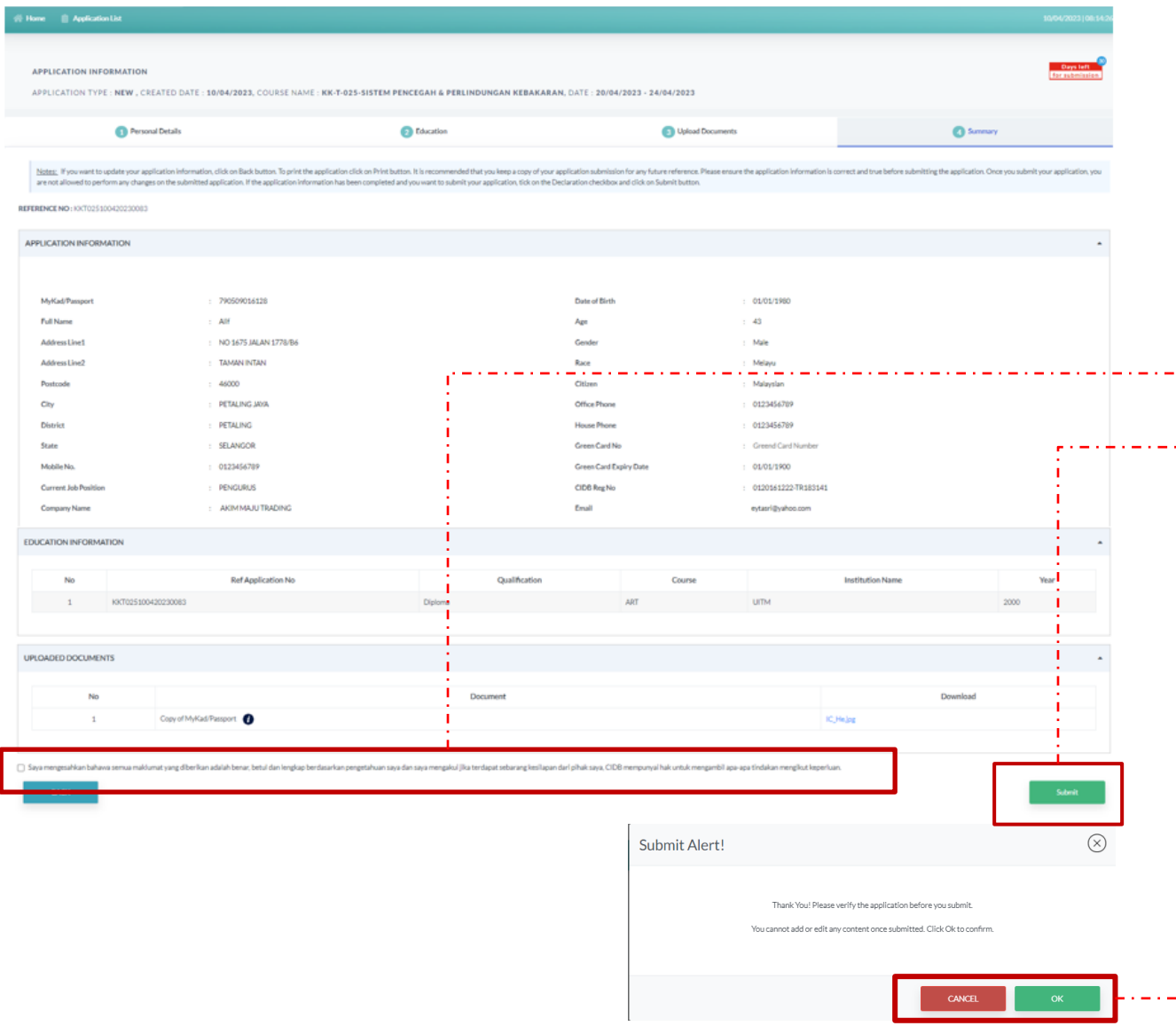

#### **SUMMARY**

- 1. Sistem akan paparkan ringkasan maklumat yang diisi olehpemohon
- 2. Sila pastikan maklumat adalah betul dan tepat
- 3. Klik **checkbox** Perakuan Pemohon
- 4. Klik butang **SUBMIT** untuk menghantar permohonan

#### **PENGESAHAN PERMOHONAN**

- 1. Klik **OK** untuk mengesahkan permohonan atau **CANCEL** untuk tidak mahu teruskan menghantar permohonan
	- 2. Permohonan yang sudah dihantar tidak boleh dikemaskini semula olehpemohon

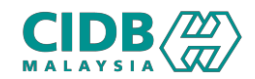

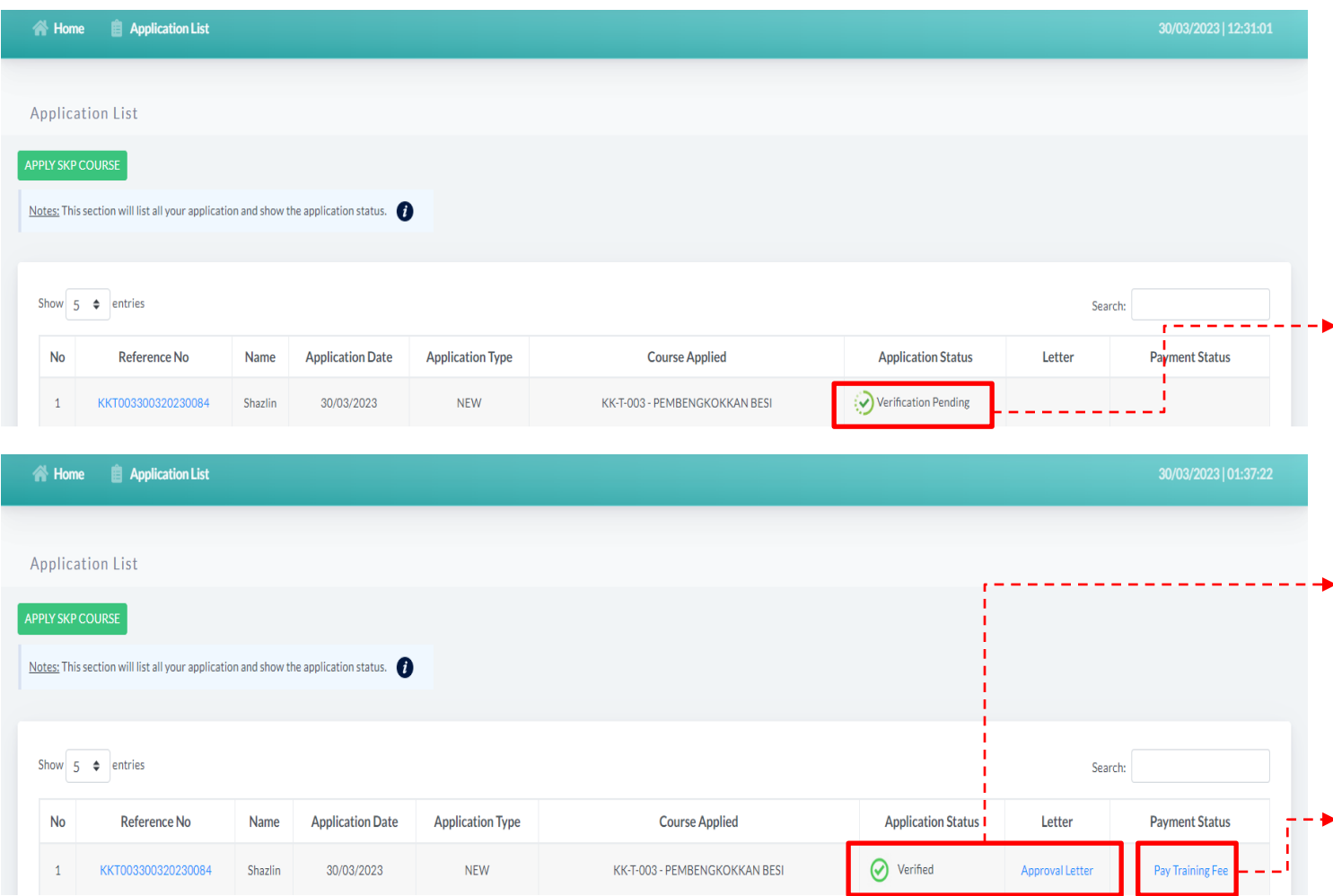

#### **APPLICATION LIST**

- 1. Sistem akan paparkan senarai permohonan yang telah dibuat
- 2. Application Status akanmemaparkan status **VerificationPending** > Permohonan akan dihantarke pengesahan PLBK

#### Rujuk Proses Pengesyoran

- 3. Apabila permohonan sudah diproses, status permohonan akan dikemaskini kepada Verified > Sistem akan paparkan surat lulus
- 4. Sila buat bayaran **Training fee** untuk layak ke proses seterusnya

\*Tempat hanya berjaya ditempah selepas bayaran dibuat. Pastikan anda berjaya mendapat resit bayaran bahawa bayaran dibuat.

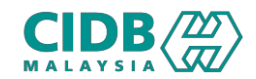

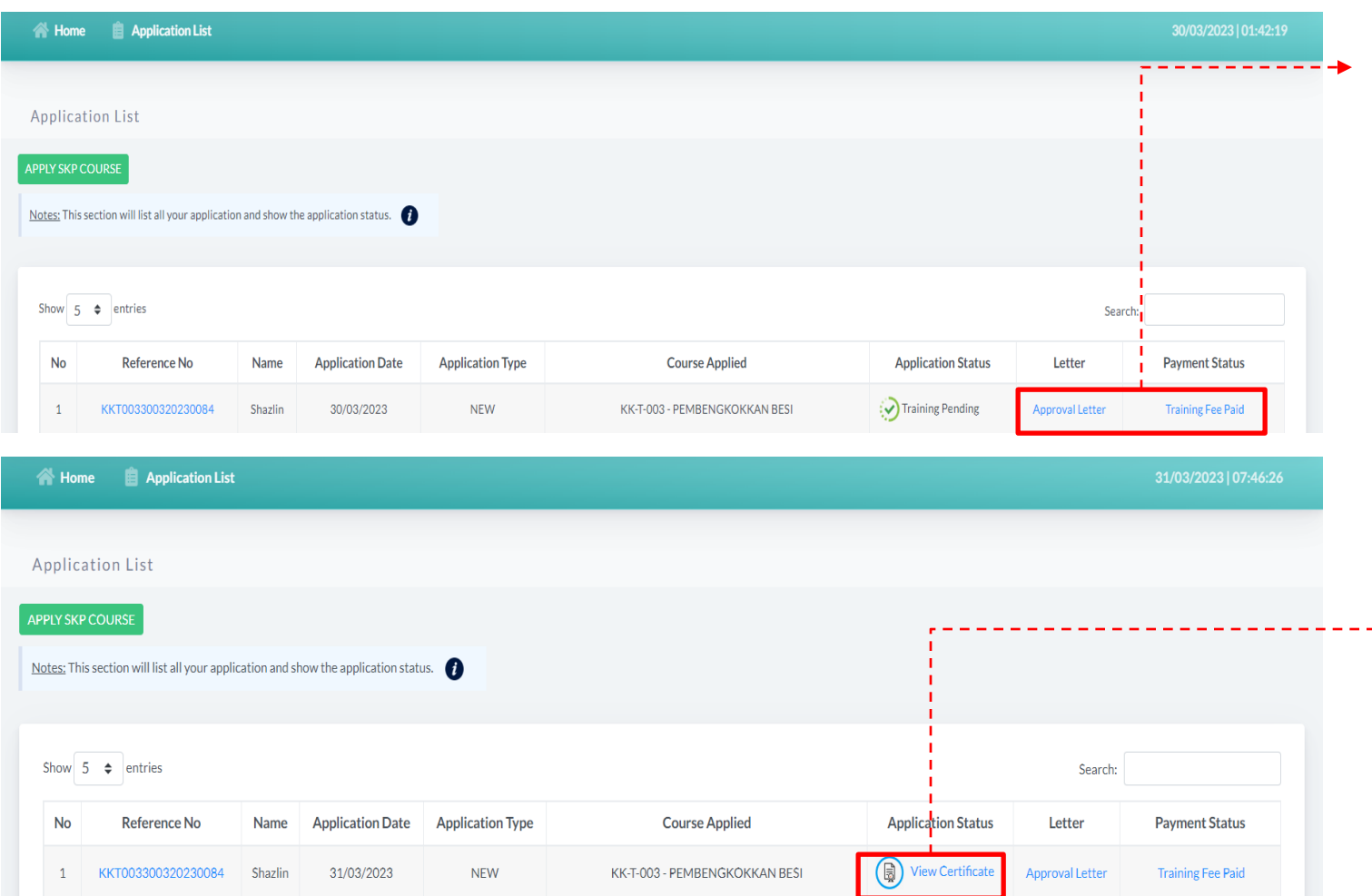

- 1. Jika bayaran sudah dijelaskan, status bayaran akan dikemaskini dan application status bertukar kepada **Training Pending**
- 2. Setelah pengesahan pegawai CIDB, sistem akan paparkan sijil pemohon > Klik **View Certificate** untuk

paparan sijil

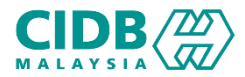

## PELAKSANAAN KURSUS PENGURUSAN KONTRAKTOR (SKP) -END-